### ARC536 2.0 addendum version 1:

Following new features are added:

- support for the UBCD3600XLT EU scanner<br>- support for edit multiple HPD files at the sa
- support for edit multiple HPD files at the same time

# **UBCD3600XLT:**

For users in the EU we advise to set regional settings of Windows to English so windows use the '.' character as decimal symbol. Because the 3600 does not have a built-in database the edit function for the database in ARC536 will not work.

### **New file options:**

To add a new HPD file use File \_ Open HPD file. A new HPD file is added to the  $\overline{b}$  prowser:

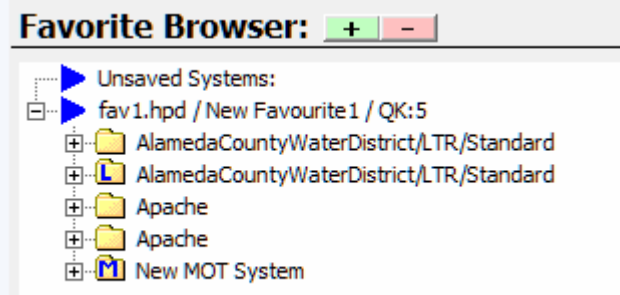

You can only open one copy of a fav. file. If you try to open multiple copies you will get an error message "File already open". Save all will saves all open HPD files.

### **Unsaved Systems:**

Systems that are not saved yet are shown in the Unsaved systems section.

To save the systems make sure you click on Unsaved Systems in the browser and then select File Save HPD file or File Save All HD files. The software will prompt you for the filename. Once the systems are saved the Unsaved Systems node is empty and you will see the saved file in the browser.

## **Expand/Collapse:**

Use the green en red buttons eto expand/collapse the Favorite Browser tree.

**Favorite Browser:**  $\mathbf{I} \mathbf{I}$ 

# **Copy systems between fav. Files:**

Use the right mouse button to copy/paste systems between fav. files.

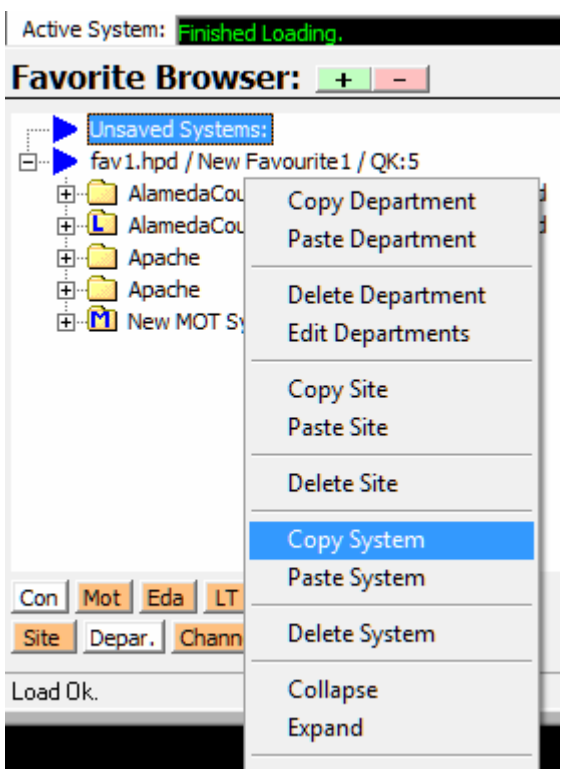

## **Saving of additional info/HPI files:**

Because HPD file format does not support saving favorite level parameters like fav.name and quickkey info the software saves an additional file with the .HPI extension. If you manually copy files make sure you also include the HPI file. HPI files are not stored on the scanners SD card because this info is stored in the scanners config file.

# **New download window:**

You can now download multiple HPD files from the scanner. In the software select BCDx36 Scanner \_ Read. A new window is shown:

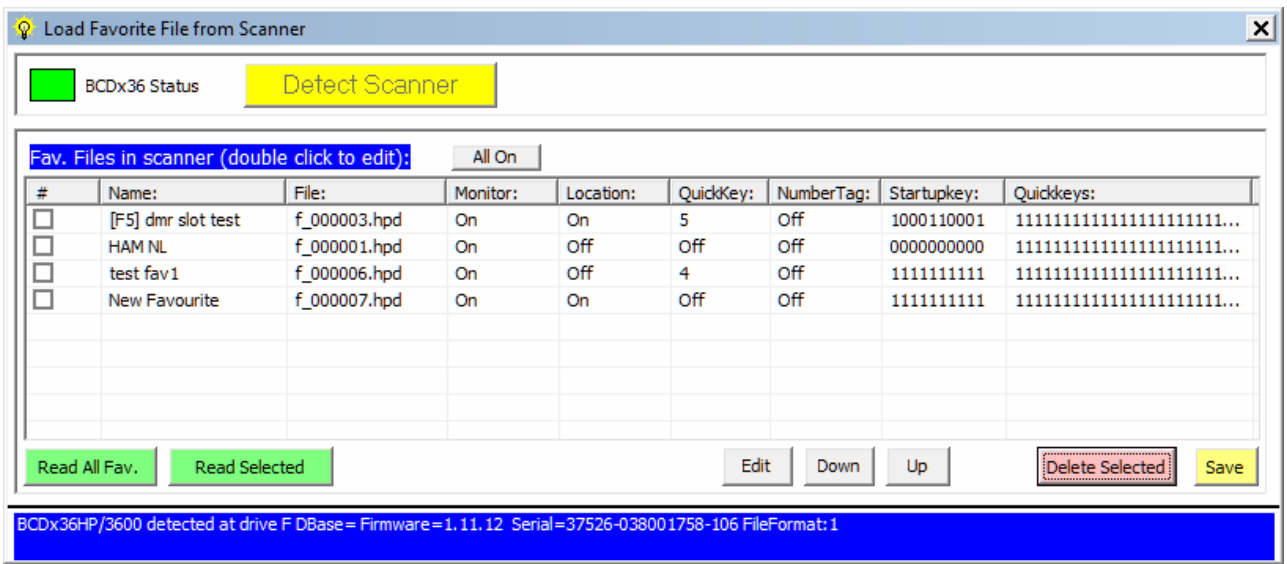

The software lists all HPD files stored on the scanner SD card. To read files use the check box in front of the file or select Read All Fav. to read all files. By double clicking a line you can edit the parameters per file:

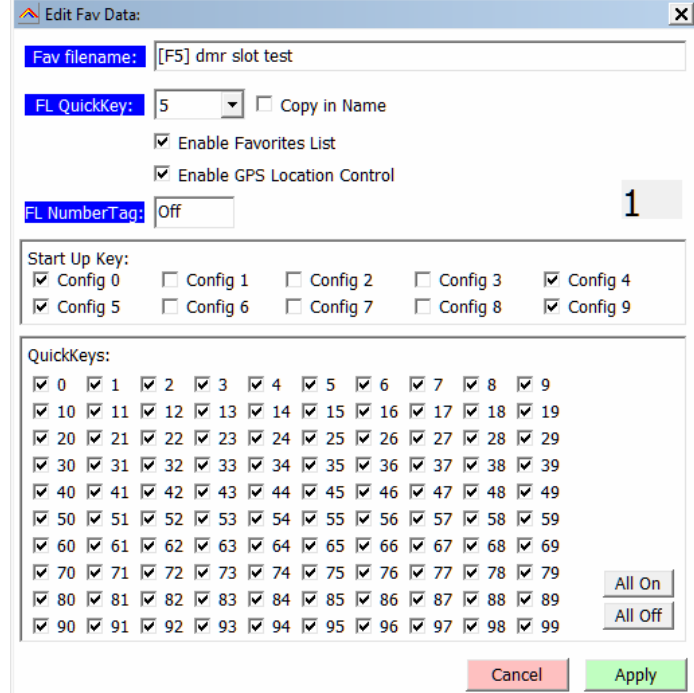

Now you can set the fav.name, quickkey, Enabled status , Number tag and Startup key, quickkey status. Use Apply and then Save to store the info on the SD card.

## **New Upload Window:**

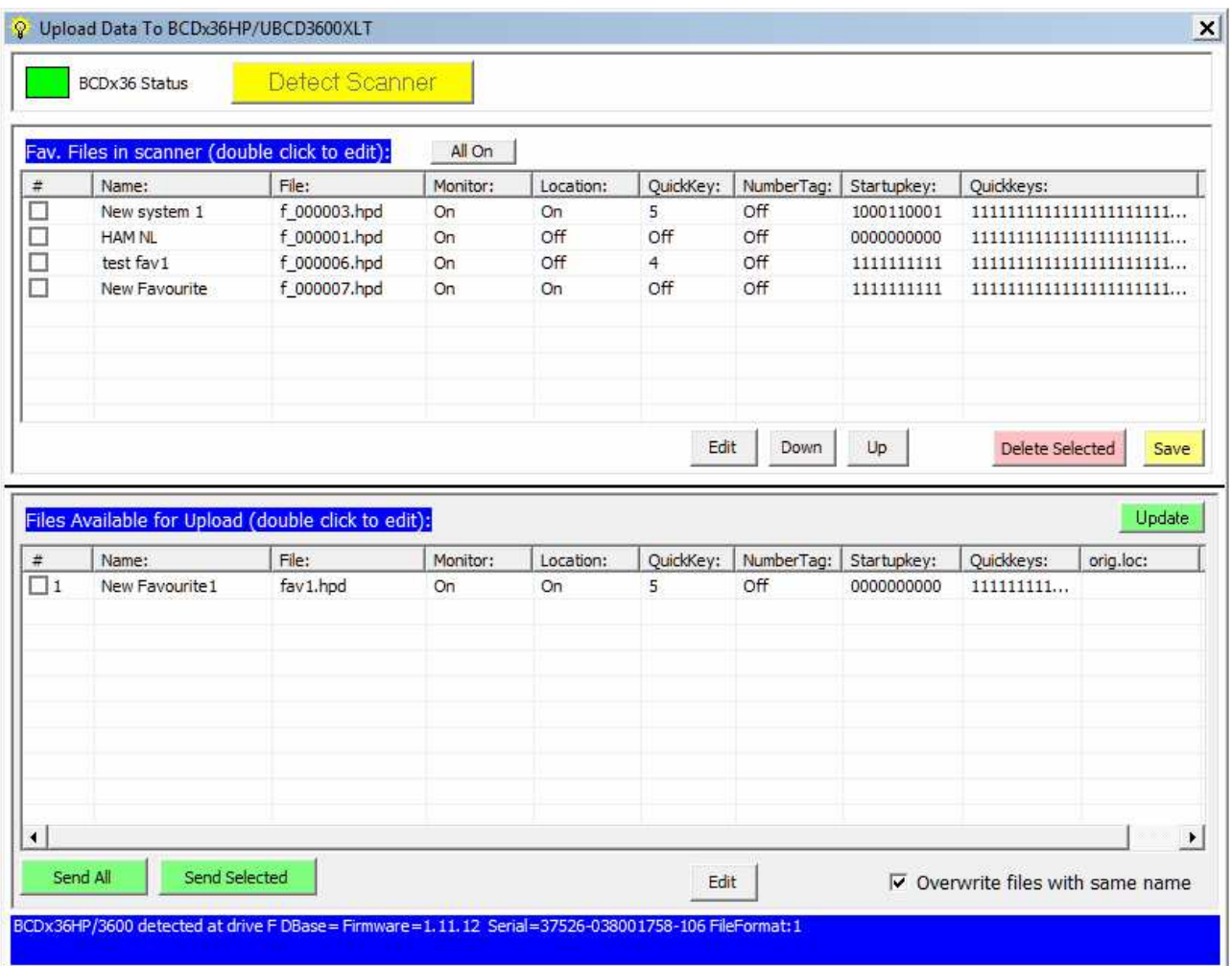

The top part of the upload window shows the files in the scanner. You can edit them by double clicking. You can delete a file by using the check box in front of the file. Then select Delete Selected.

The bottom part shows the files available for upload. You can edit the file by double clicking to enter name and additional data. The File is automatically generated by the software. If you tick Overwrite files with same name the data in the scanner will be replaced if the name matches the name of the new files. If the name is empty the software will auto set the name as "New System".